# ●ネットバンキング決済●

1回のチャージにつき9,999,999円まで

ご利用可能な金融機関(約1,000行)

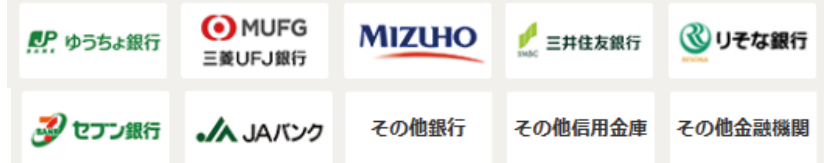

手順1)~3)はクレジットカード決済のページを ご覧ください

手順3)で「ネットバンキング」を選択してください

4)チャージ金額を入力後、「チャージ」ボタンを クリックしてください

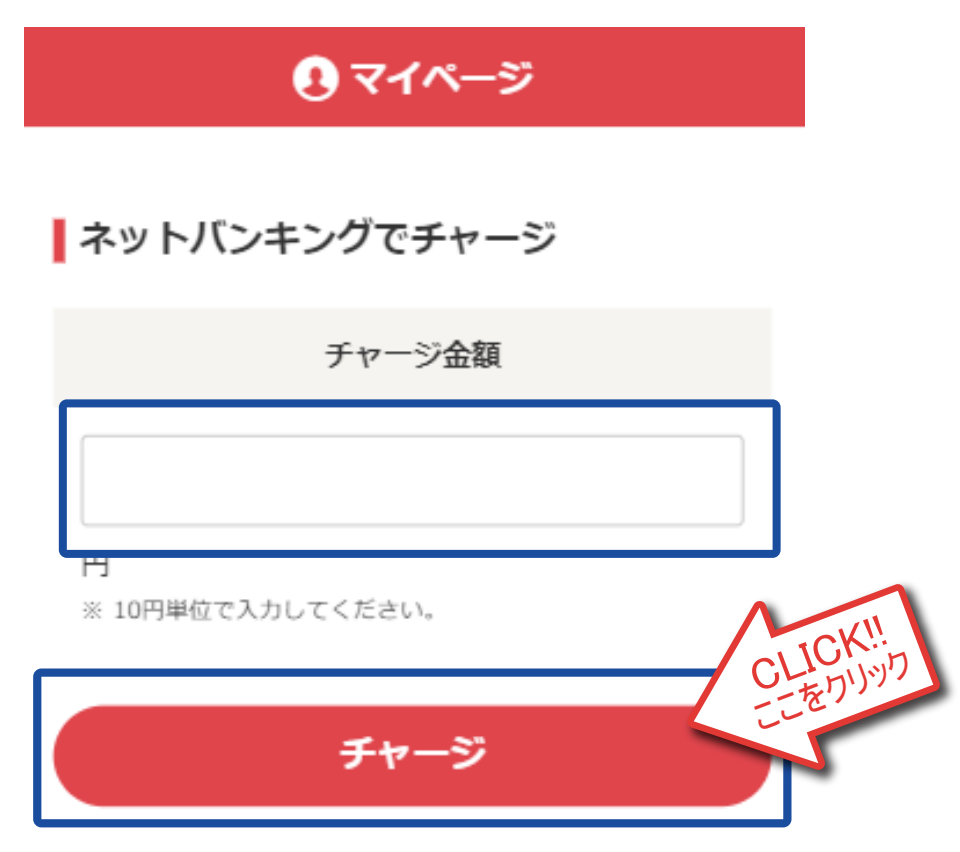

6)確認画面が表示されます 「進む」ボタンをクリックしてください

## ネットバンキングでのお支払い

#### チャリ・ロト

選択した金融機関のネットバンキング画面に遷移しま す。

#### ■必ずお読みください■

各金融機関に口座をお持ちのうえ、事前にネットバンキング サービスのお申込が必要となります。 ネットバンキングの操作方法、及び対応OS·ブラウザにつきま レては、直接、各金融機関にお問合せくださ し、<br>|電波の不安定な場所で操作すると、お支払を確認できない場<br>|合がありますので、ご注意ください。

#### 進むボタンを押してください。

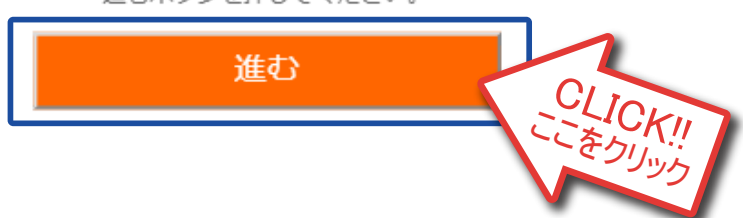

5)お支払い銀行を選択してください リストにない銀行は「金融機関コード」から 検索をしてください

# ネットバンキングでのお支払い

チャリ・ロト

この画面は2019/11/27 13:29:46まで有効です。

※ 一定回数以上金融機関へのリンクをクリックするとお<br>支払いができなくなることがあります。<br>※ お支払方法についての詳細は<u>コチラ</u>をご覧ください。

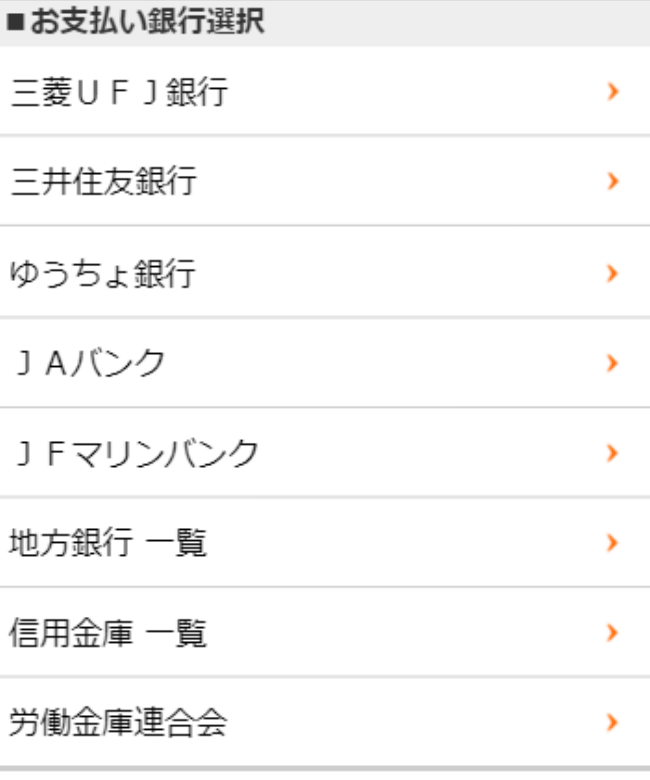

金融機関コードから検索する

金融機関コード:

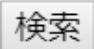

### [お支払い内容]

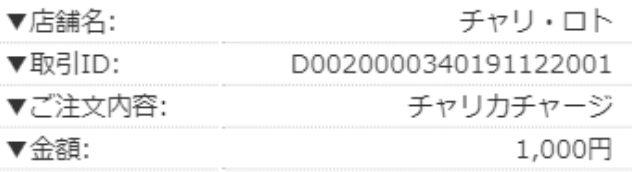

7)各ネットバンキングの画面に従って 操作をしてください

8)チャージ完了画面が表示されます 「元のサイトへ戻る」ボタンをクリックして、 引き続きご投票をお楽しみください